# **ИСПОЛЬЗОВАНИ Е ПРОГРАММЫ ZOOM**

Исламская онлайн-школа

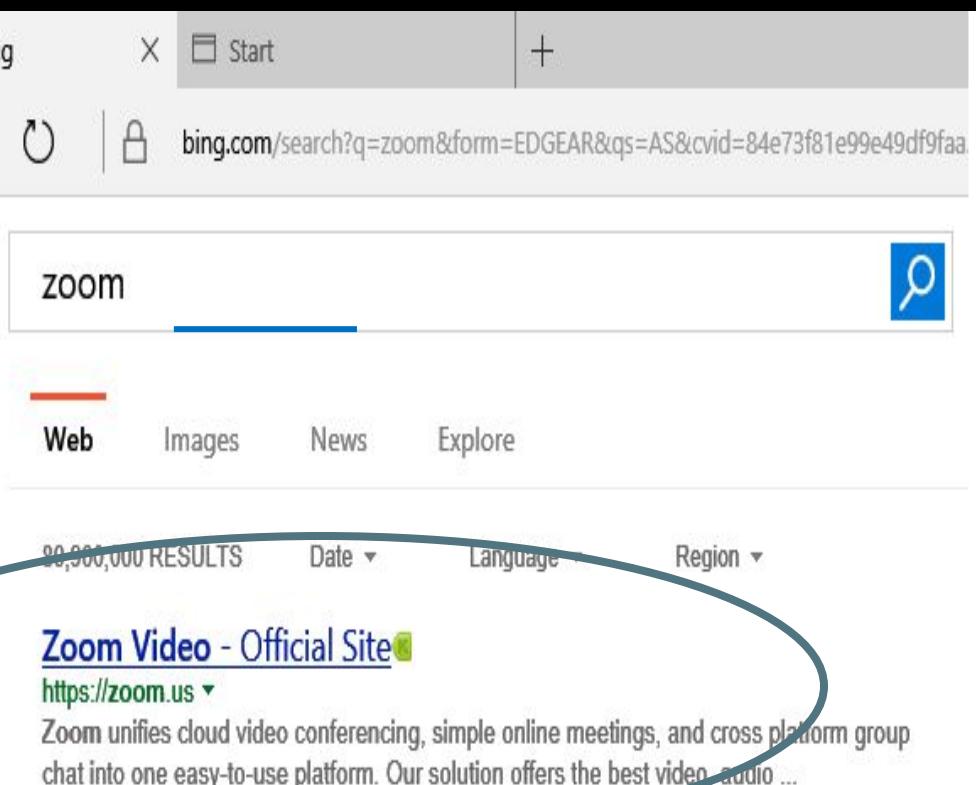

### **Zoom** https://www.zoom.co.jp v

Zoom produces a wide array of recording devices, including portable recorders, multieffects processors, effects pedals, drum machines and samplers.

## Zoom (2006) - IMDb www.imdb.com/title/tt0383060 -

4.2/10 \*\*\*\*\* 15K RATINGS ACTION/ADVENTURE/FAMILY PG

Directed by Peter Hewitt. With Tim Allen, Courteney Cox, Chevy Chase, Spencer Breslin. Former superhero Jack is called back to work to transform an unlikely group of ...

Введите в **ПОИСКОВИК Название** программы «ZOOM» и перейдите на официальный сайт разработчиков.

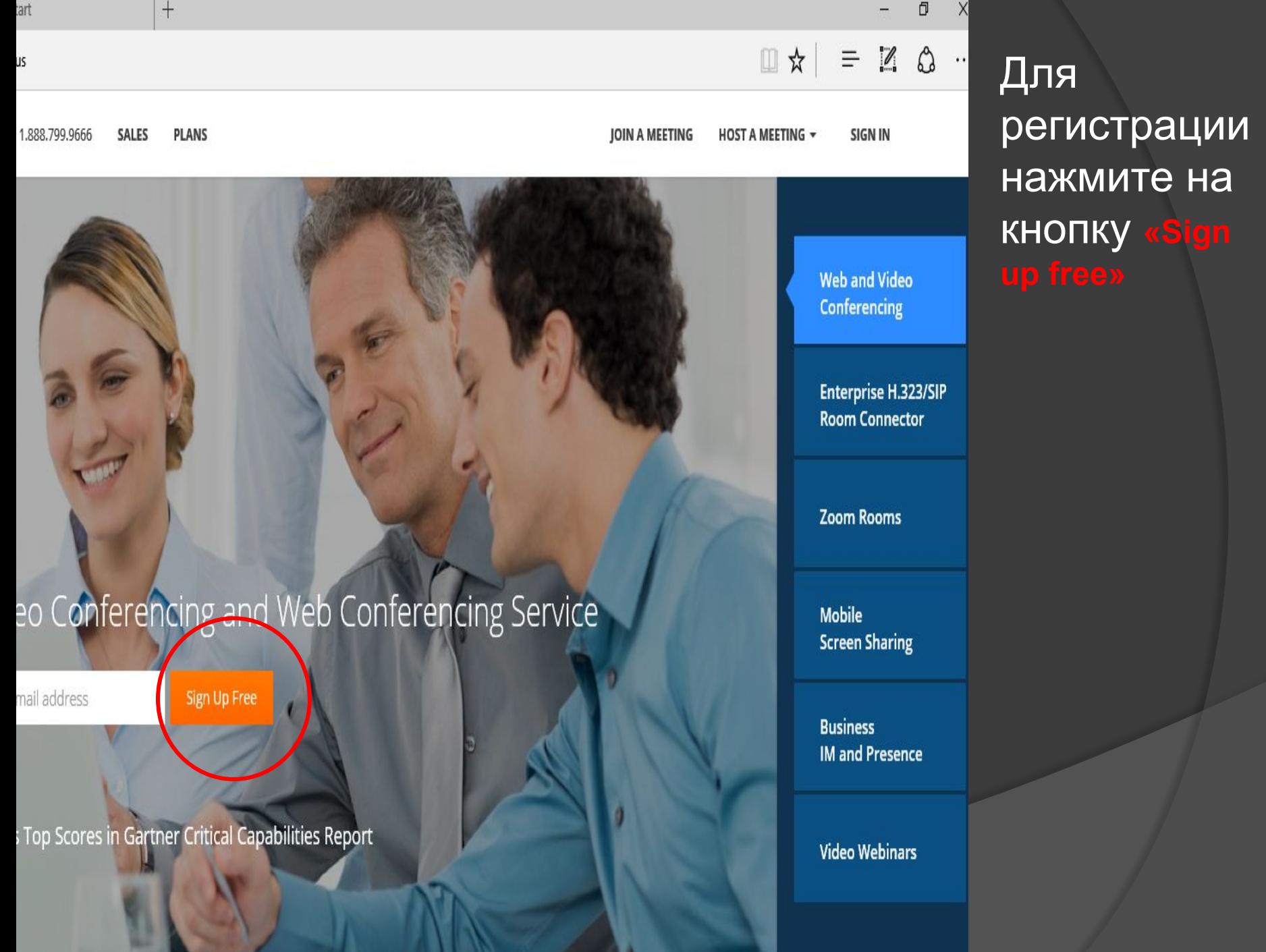

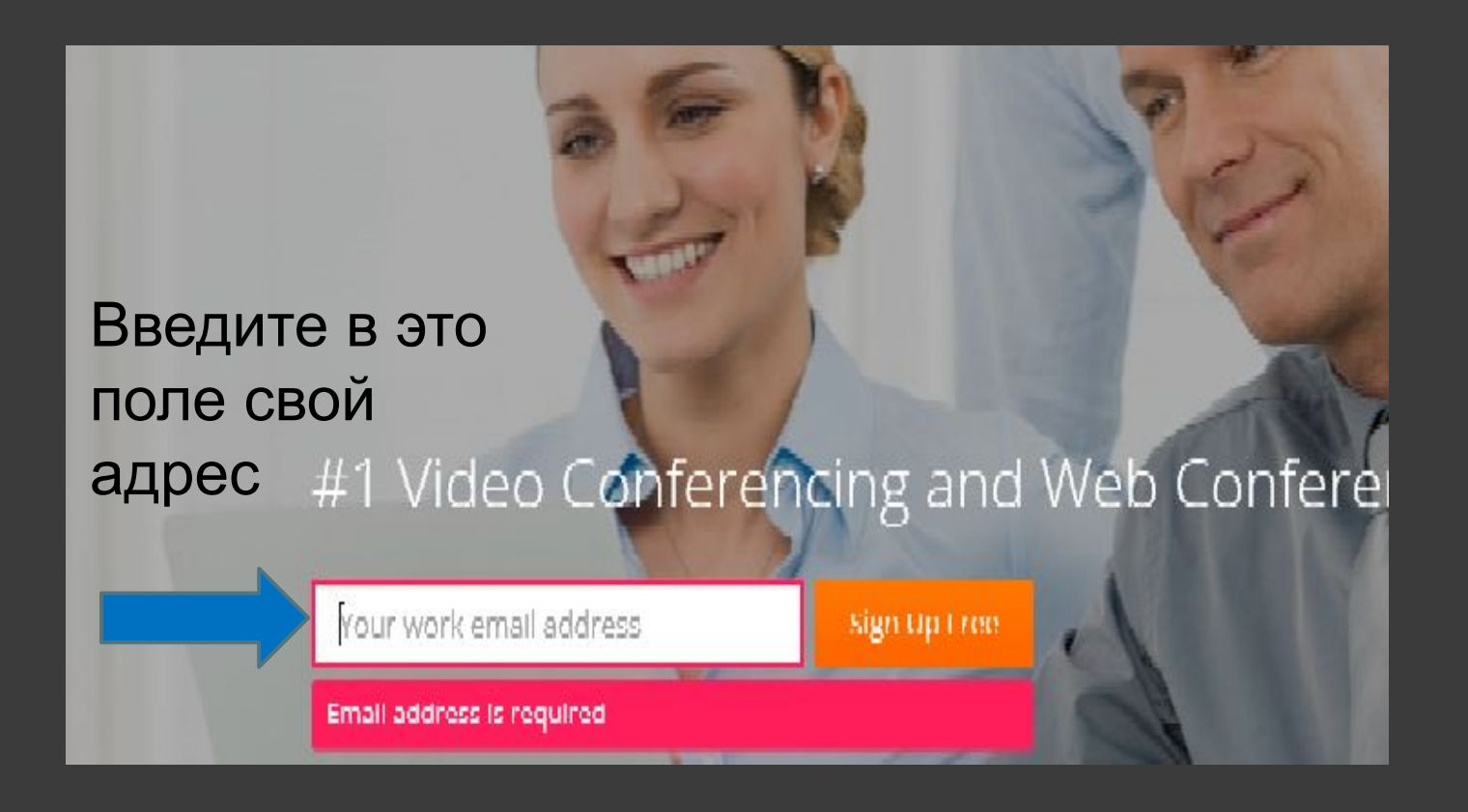

При нажатии на эту кнопку появится надпись «Email address is required», которая означает, что Вы должны ввести свой действующий электронный адрес.

Welcome! Please confirm your email below to get started. Ваш электронный адрес By signing up, I agree to Terms of Service Cancel

Появится вот такое окошко, в нем будет Ваш адрес и следующее сообщение: «Welcome! Please confirm your email below to get started». Приветсвуем! Пожалуйста, подтвердите Ваш электронный адрес, приведенный ниже, чтобы начать (работу в программе). «By signing up, I agree to Terms of Service» Регистрируясь, я согласен с правилами использования. Нажмите на «Sign Up»

⦿ На **Вашу почту** придет письмо с просьбой активации, нажмите на вот такую кнопку:

**Activate Account** 

⦿ Пройдет активация Вашего аккаунта и **переадресация** на страницу программы.

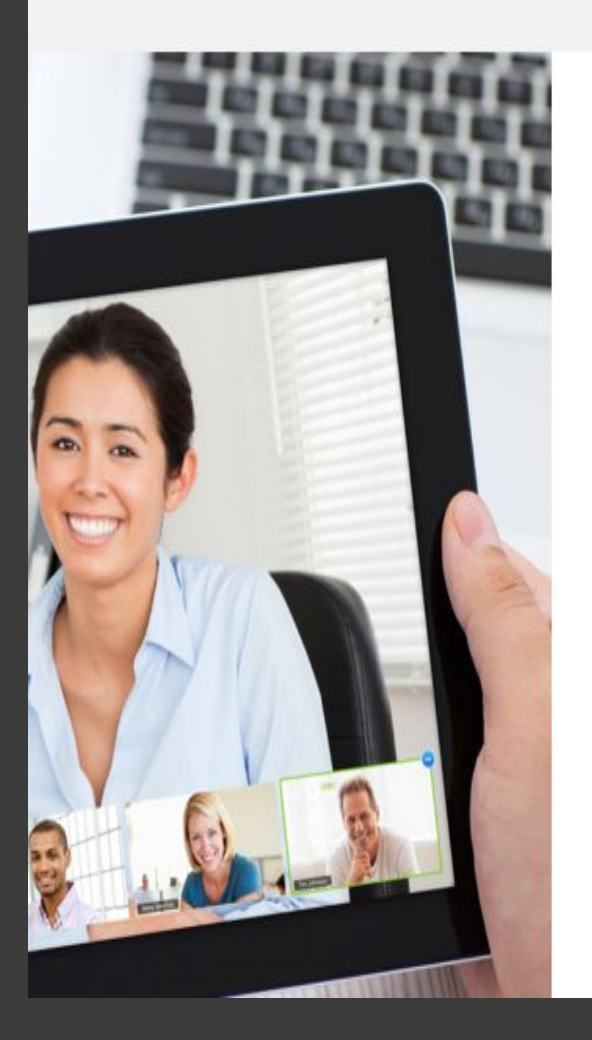

Затем нажмите эту кнопку

# Welcome to Zoom

Continue

Hi, Ваш электронный адрейоиг account has been successfully activated. Please set your name and password to continue.

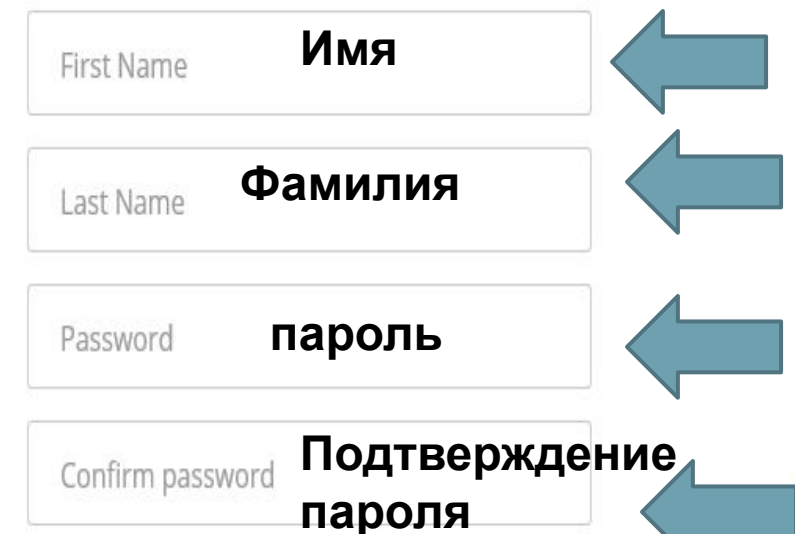

Введите свое (конечно же никто паспорт не будет проверять, **ВВОДИТЕ ЧТО** хотите, однако, знайте, что это имя и будет высвечиваться как имя аккаунта) Введите пароль в СООТВЕТСТВУЮ щем окне. повторным его введением в

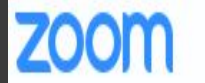

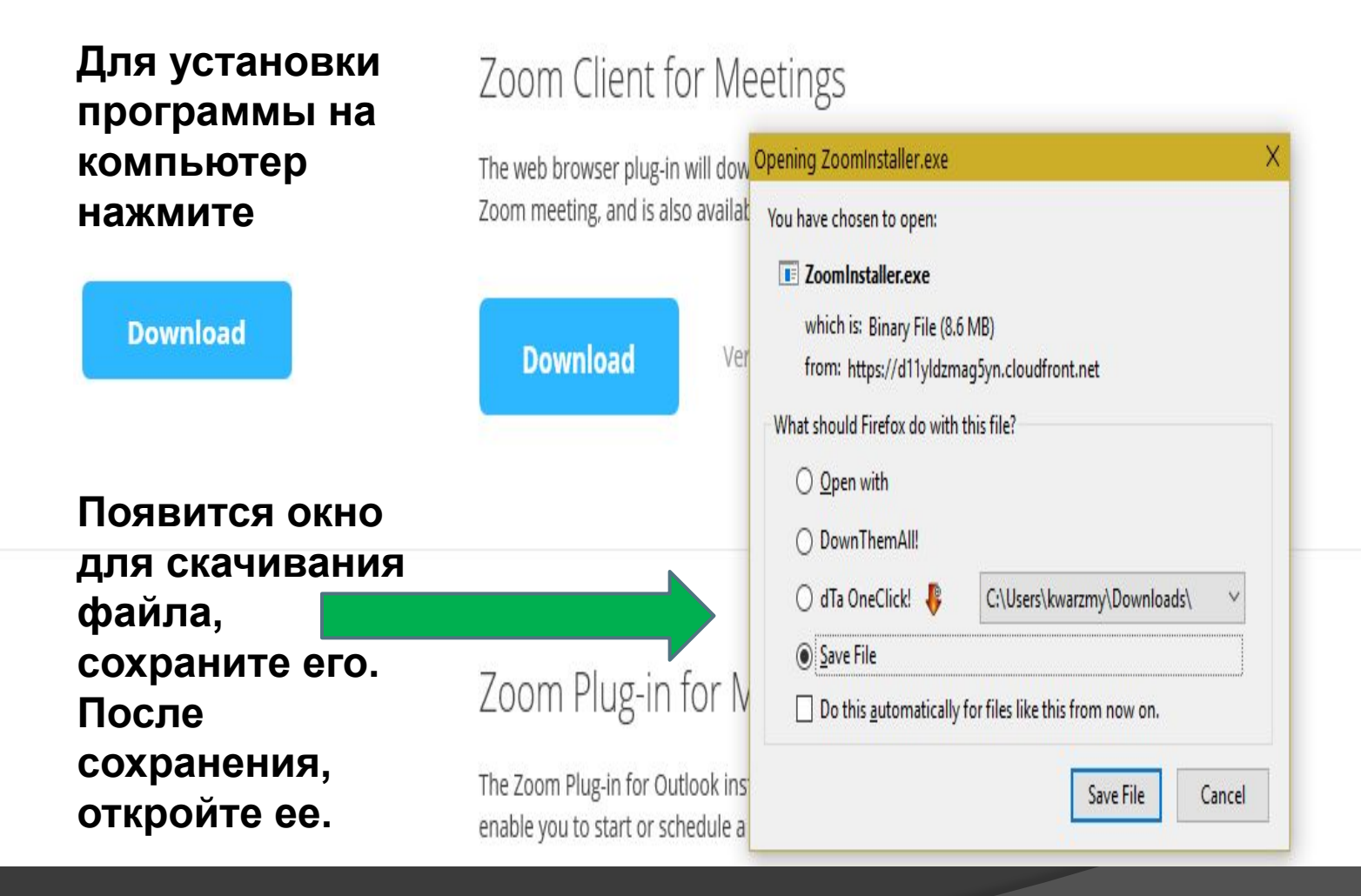

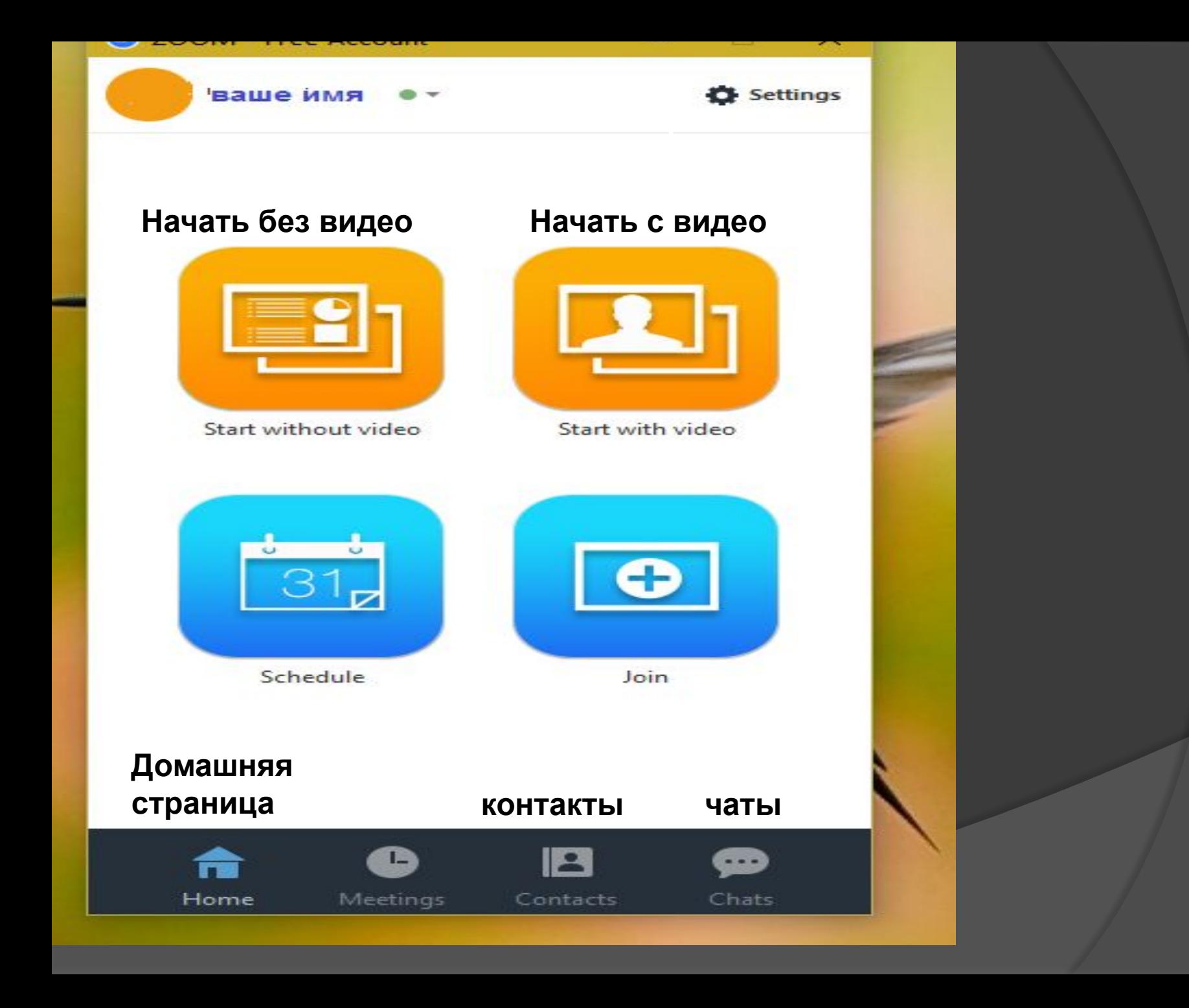

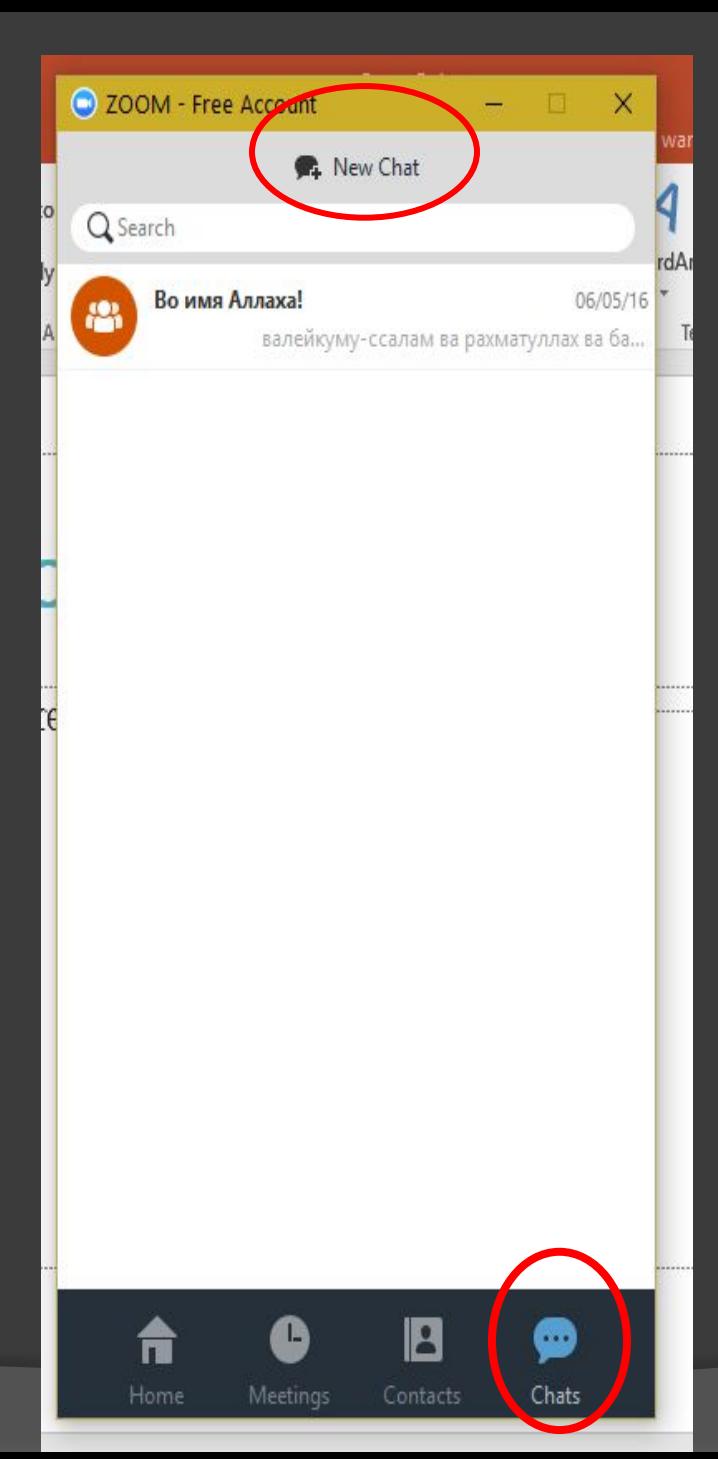

## При нажатии на кнопку

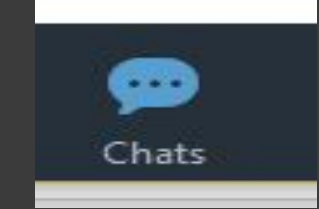

Вы перейдете на вкладку с Вашими недавними чатами.

Вы можете создать новый чат (так сказать «группу», нажав на кнопку)

R. New Chat

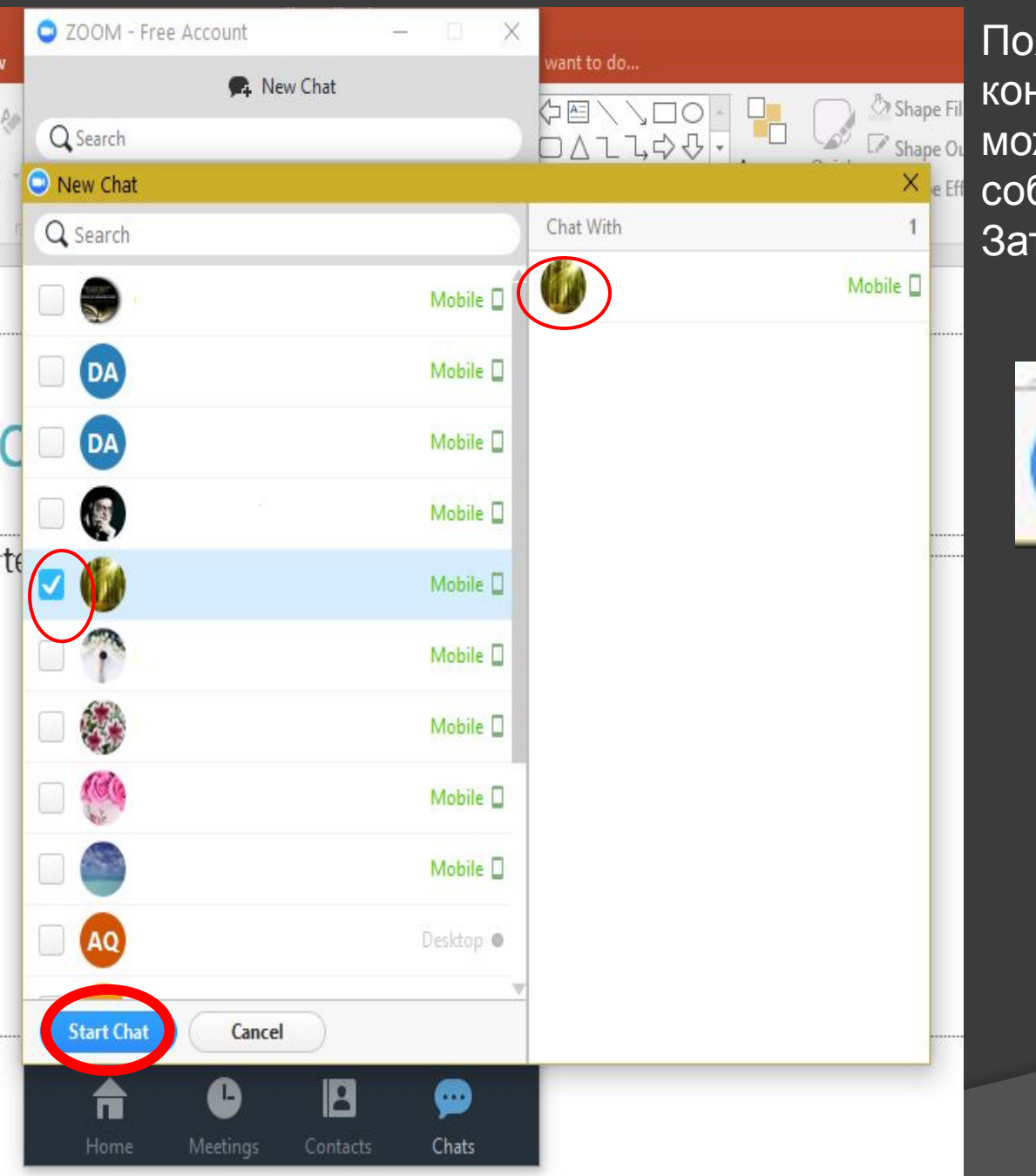

Появится список Ваших контактов, из который Вы можете отметить тех, кого собираетесь добавить в чат. Затем нажмите кнопку

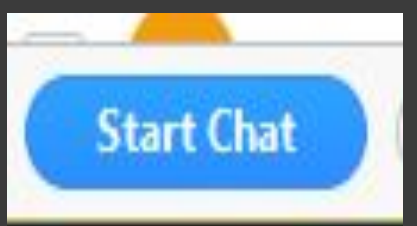

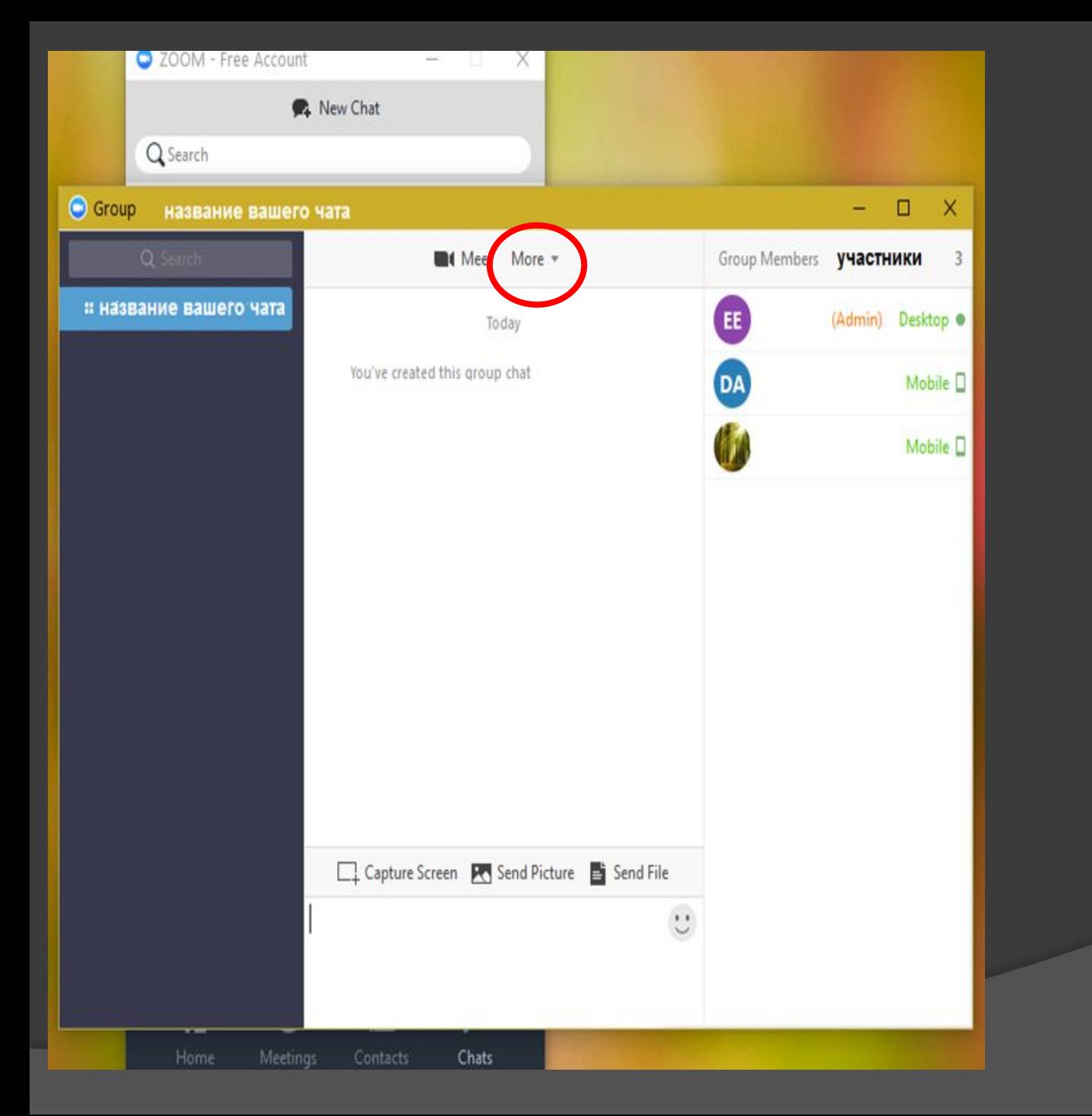

Для начала группового звонка нажмите

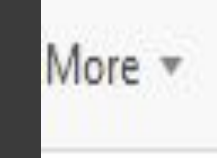

More \*

Start a Meeting Without Video

Group

Edit Group

Leave Group

Disable Message Notifications Remove from Contacts

Hide Group Members

Chat History

Начать «звонок» без видео Редактировать группу Покинуть группу Отключить уведомления о сообщениях Удалить из контактов Спрятать список участников группы История чата

Появиться окно, в котором следует выбрать

Start a Meeting Without Video

Если Вы хотите начать звонок

использования камеры

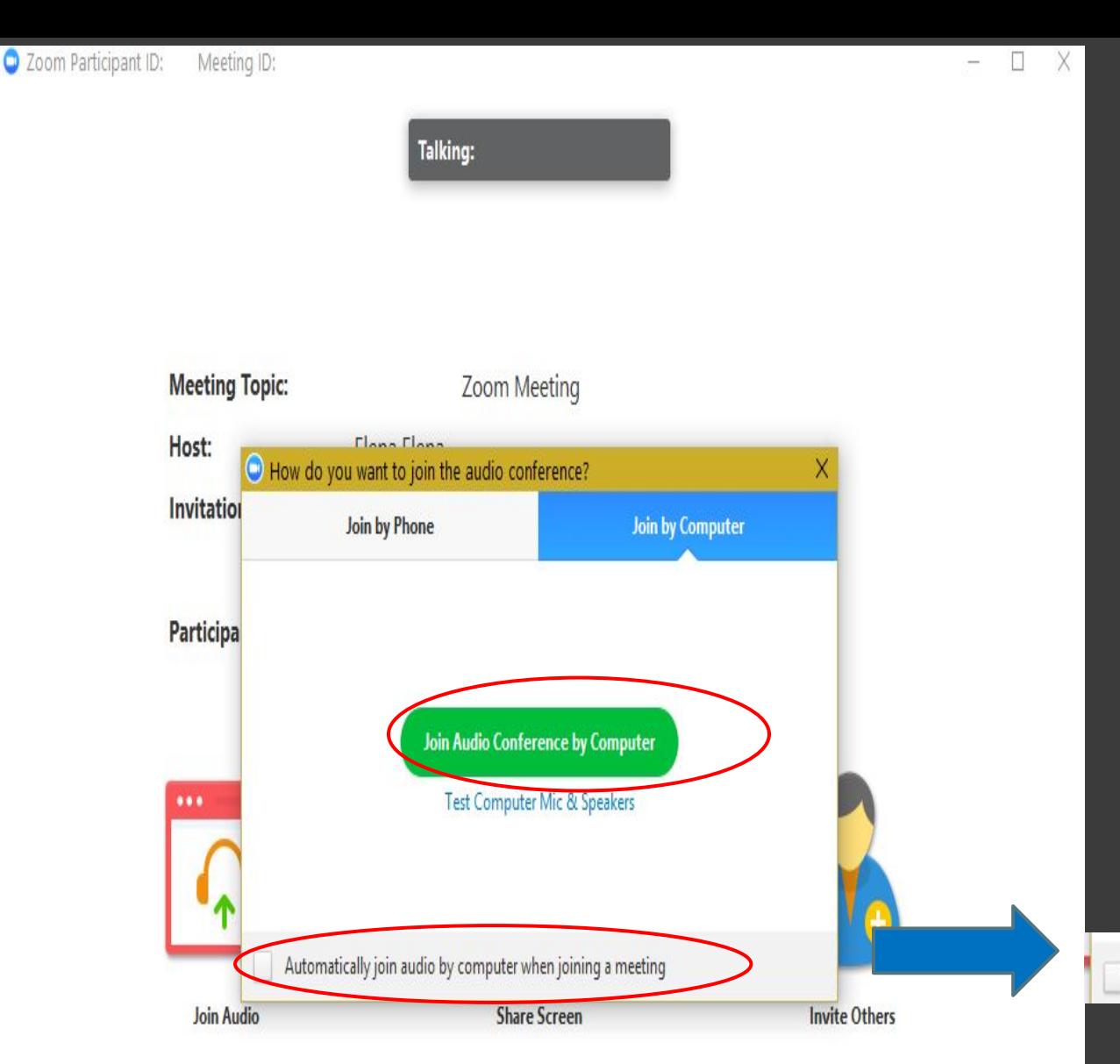

Для того, чтобы программа могла использовать Ваши динамики, разрешите это действие: 1. либо нажатием кнопки при каждом новом звонке

**Join Audio Conference by Computer** 

2. либо дайте постоянное разрешение программе для всех последующих звонков, активировав

Automatically join audio by computer when joining a meeting

1.Работа с программой. Для запуска программы нажмите на значок ZOOM два раза

2. В появившемся окне выбираем Sign in

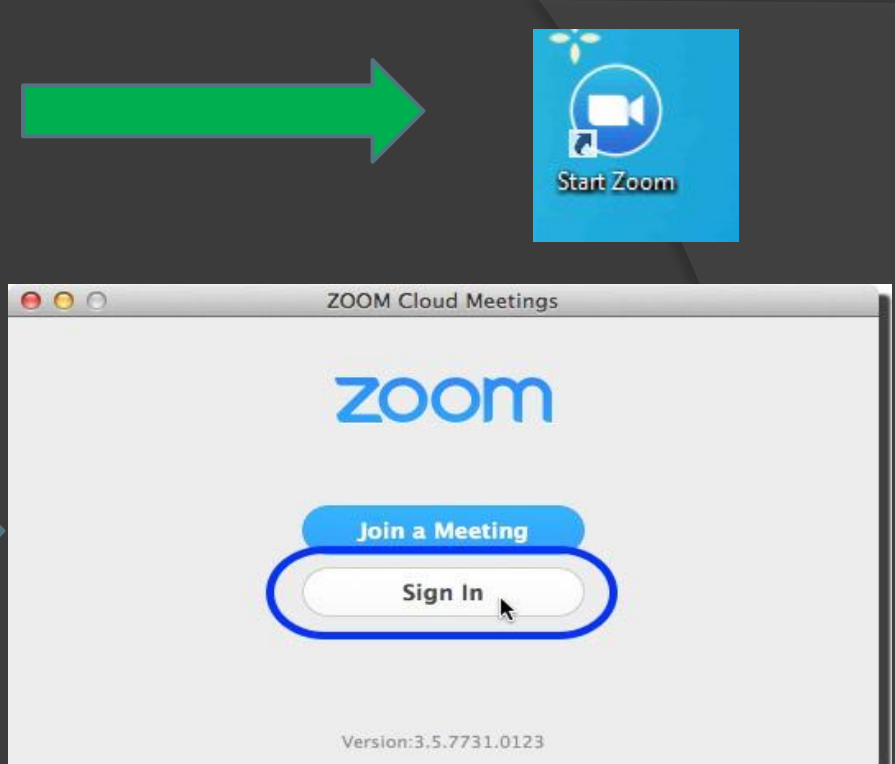

3.

3. В первую строку введите свою почту, на которую регистрировались. Во вторую введите пароль. **Нажмите Sign in** 

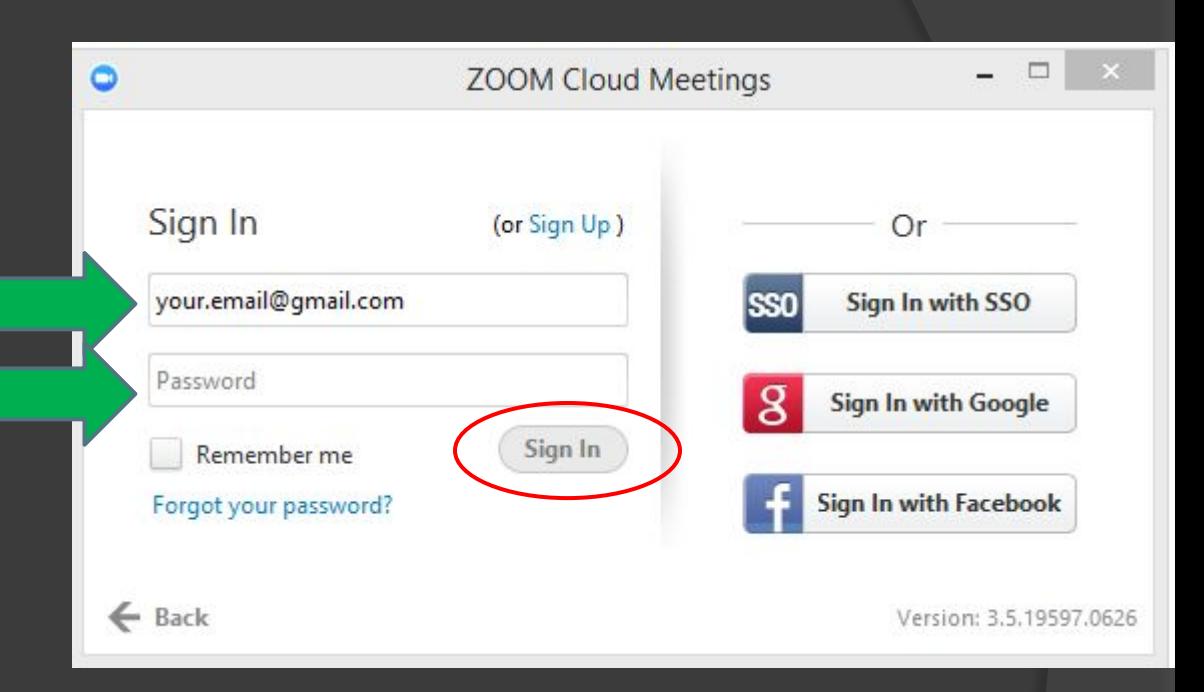

# Всё, вы готовы принять звонок на урок от учителя или старосты

⦿ Приятного пользования программой!